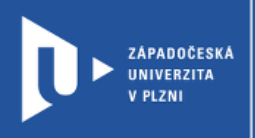

## **Flippity**

## **Návod pro vyučující**

Autor: Bc. Jakub Truneček

Západočeská univerzita v Plzni, 2020

**Internetová aplikace Flippity umožňuje snadnou tvorbu interaktivních on-line cvičení, která můžete využít jak ve výuce na dálku, tak ve třídě. Flippity nabízí řadu aktivit – hangman, křížovky, jednoduchou tvorbu časové osy, scénář honby za pokladem, generátor zadání pro psaní příběhů nebo šablony na různá hodnocení i test s certifikátem. Pro tvoření aktivit je nutné mít Google účet. Všechny se pak tvoří stejně v tabulkách v dokumentech Google. Pod každou nabízenou aktivitou naleznete ukázku, nápovědu a vzor. Nemusíte se bát změnit data v tabulce i po publikování, odkaz zůstává stále funkční.**

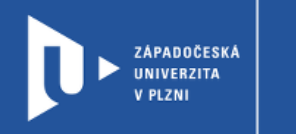

## **Jak funguje Flippity**

1) Zadáme do adresního řádku: [flippity.net](https://www.flippity.net/)

**CELOŽIVOTNÍ** 

A DISTANČNÍ

**VZDĚLÁVÁNÍ** 

2) Na hlavní stránce si vybereme šablonu aktivity, kterou budeme chtít použít. Flippity nabízí například jednoduchou tvorbu časové osy, scénář honby za pokladem, generátor zadání pro psaní příběhů, kvíz se závěrečným certifikátem nebo třeba losování jmen studentů.

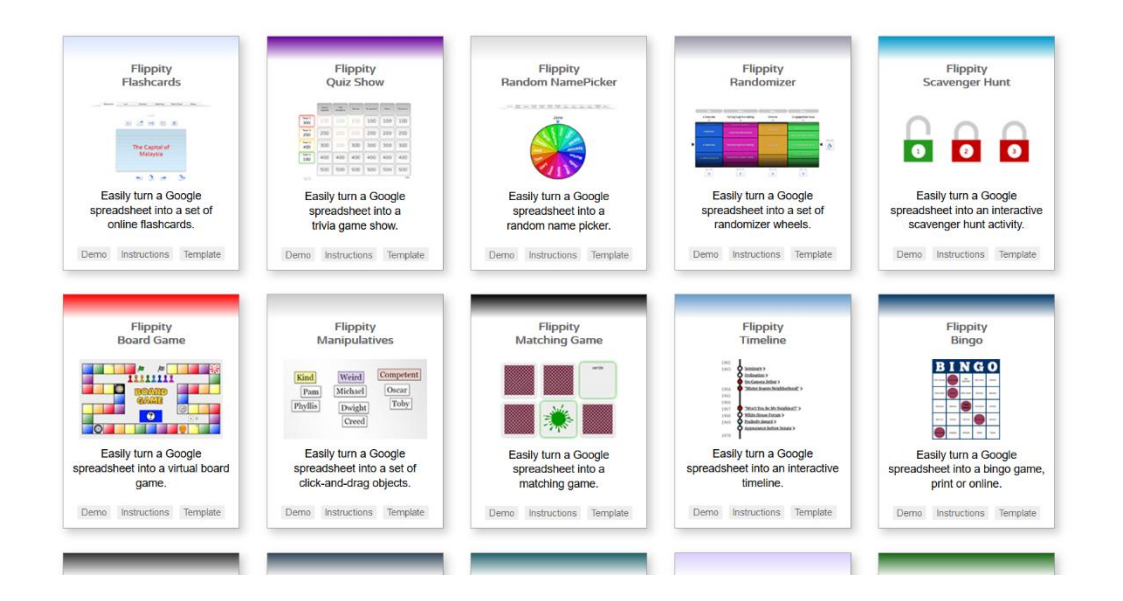

3) Každá šablona nabízí ukázku (Demo), instrukce (Instruction) a samotnou tabulku (Template). Nejdříve se podíváme na instrukce a pro vytvoření vlastní aktivity zvolíme možnost **Template**.

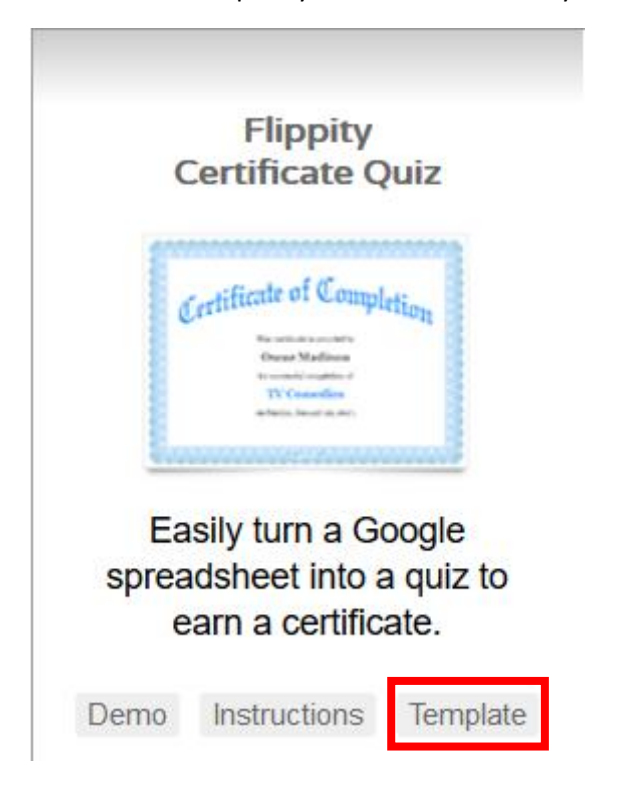

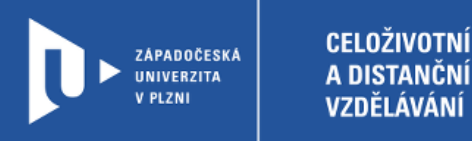

Template?

Vytvořit kopii

4) Vámi vybranou šablonu si pak zkopírujete do tabulek Google. V prvním kroku se přihlásíte ke svému účtu, v druhém dokument zkopírujete.

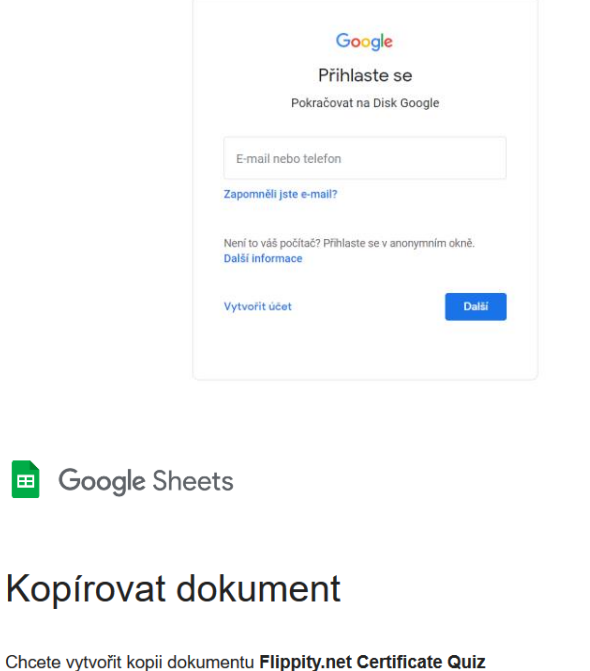

5) Nyní můžeme začít vytvářet otázky. Otázku napište do řádku označeného písmenem Q. Odpovědi pak do řádek označených A. Správnou odpověď pak označíte kódem A\*. Řádky, které nebudete potřebovat, můžete smazat.

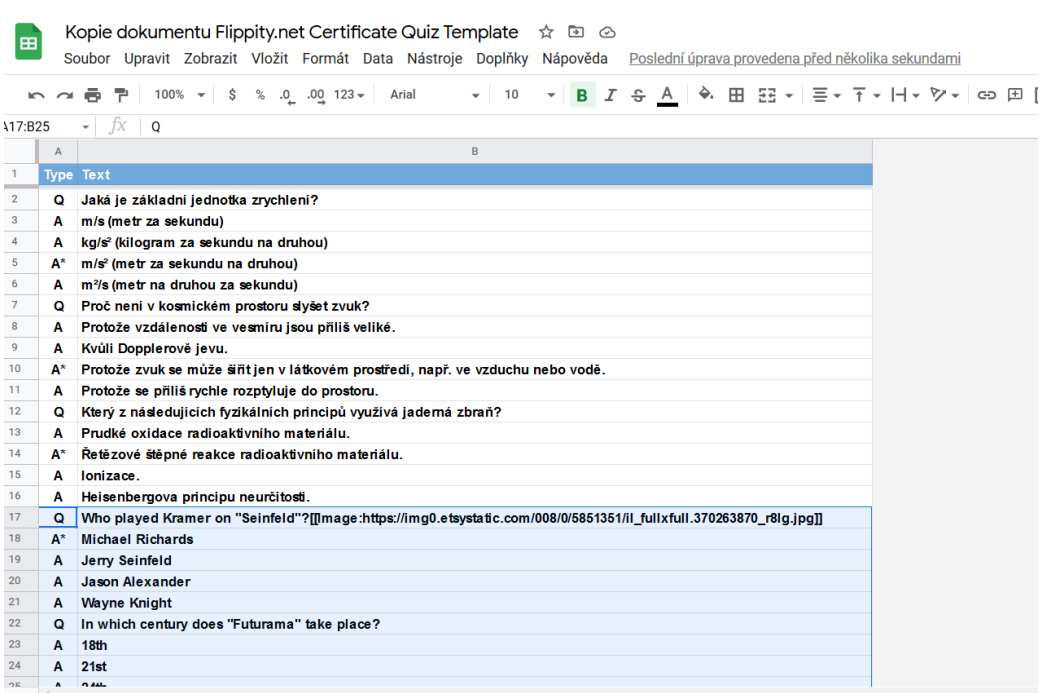

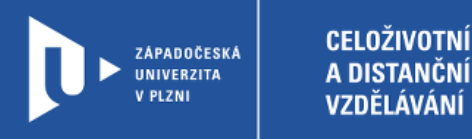

6) V záložce Options můžeme přejmenovat náš kvíz v řádce **quiz name**. Můžeme také nastavit, zda chceme, aby se otázky (shuffle questions) a odpovědi (shuffle choices) každému dalšímu přihlášenému promíchaly (ano – yes, ne – no).

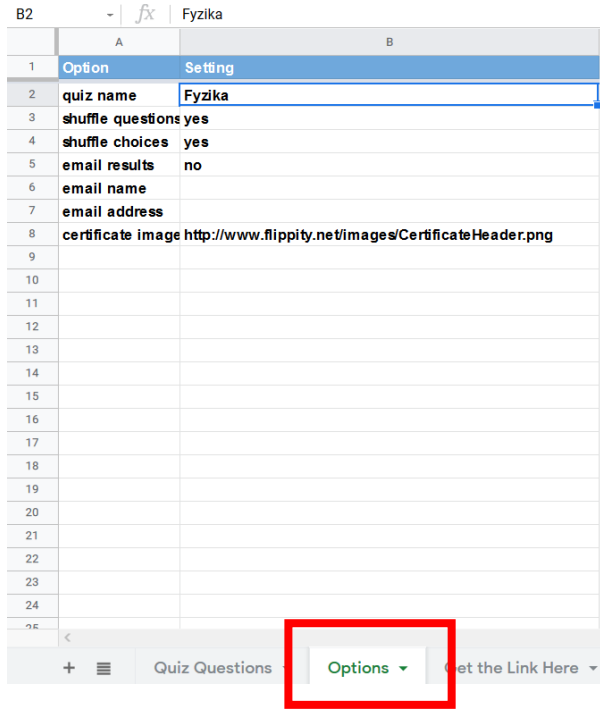

7) Až budete mít aktivitu připravenou, můžete ji publikovat. Kliknete na **Soubor** a pak na možnost **Publikovat na web**.

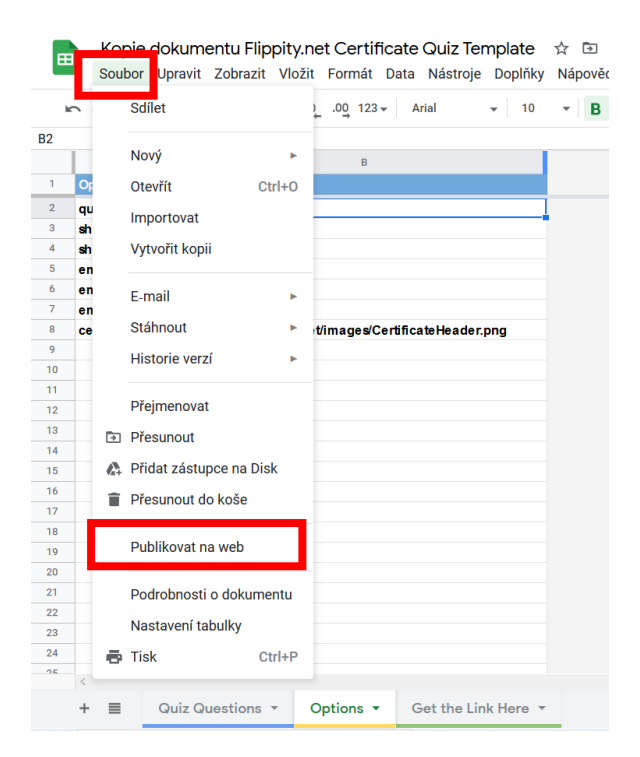

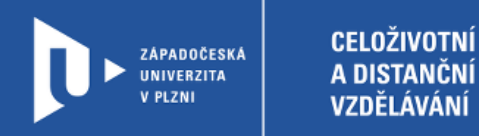

8) Pod záložkou **Get the Link Here** najdete odkaz, který můžete sdílet.

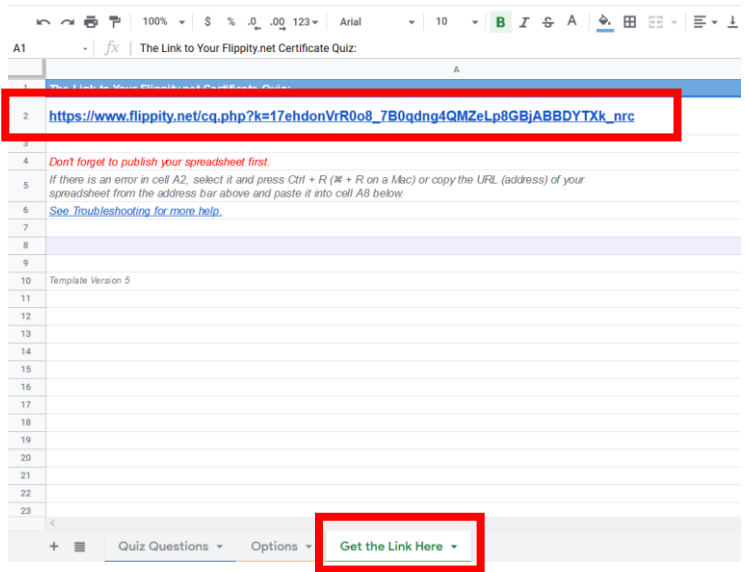

## **Sdílení se studenty**

1) Studentům zašleme vygenerovaný odkaz. Každý se pak přihlásí pod svým jménem a pokračuje volbou CONTINUE.

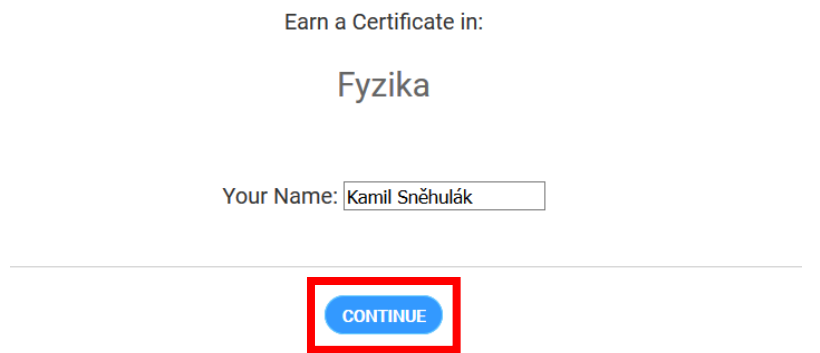

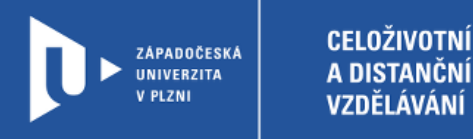

2) Student vyplní všechny položky testu, pokud odpoví správně, vygeneruje mu Flippity "certifikát" o absolvování.

> Proč není v kosmickém prostoru slyšet zvuk? ○ Protože vzdálenosti ve vesmíru jsou příliš veliké. ◆ Protože zvuk se může šířit jen v látkovém prostředí, např. ve vzduchu nebo vodě. ○ Kvůli Dopplerově jevu. ○ Protože se příliš rychle rozptyluje do prostoru.  $2/3$  $\overline{\phantom{a}}$  < BACK  $NEXT$ **WAY V V V V V V V V V V** Certificate of Completion This certificate is awarded to Kamil Sněhulák for successful completion of **Fyzika** on Friday, February 12, 2021. AVAVAVA AVAVAVA AVA<sup>f</sup>eriya avavavavava Avava

3) Každá aktivita má trochu odlišný způsob úpravy šablony. Důležité je postupovat podle instrukcí, které jsou detailně popsány u každé aktivity.

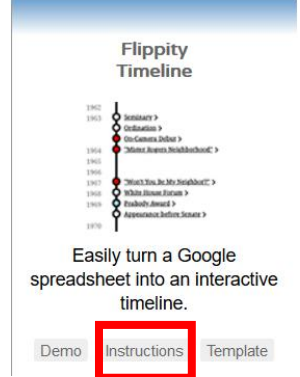